# EIC-300 User's Guide

March 2012

Copyright © 2011-2012 by HOLTEK SEMICONDUCTOR INC. All rights reserved. Printed in Taiwan. No part of this publication may be reproduced, stored in a retrieval system, or transmitted in any form by any means, electronic, mechanical photocopying, recording, or otherwise without the prior written permission of HOLTEK SEMICONDUCTOR INC.

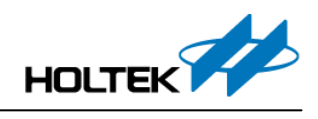

# Index

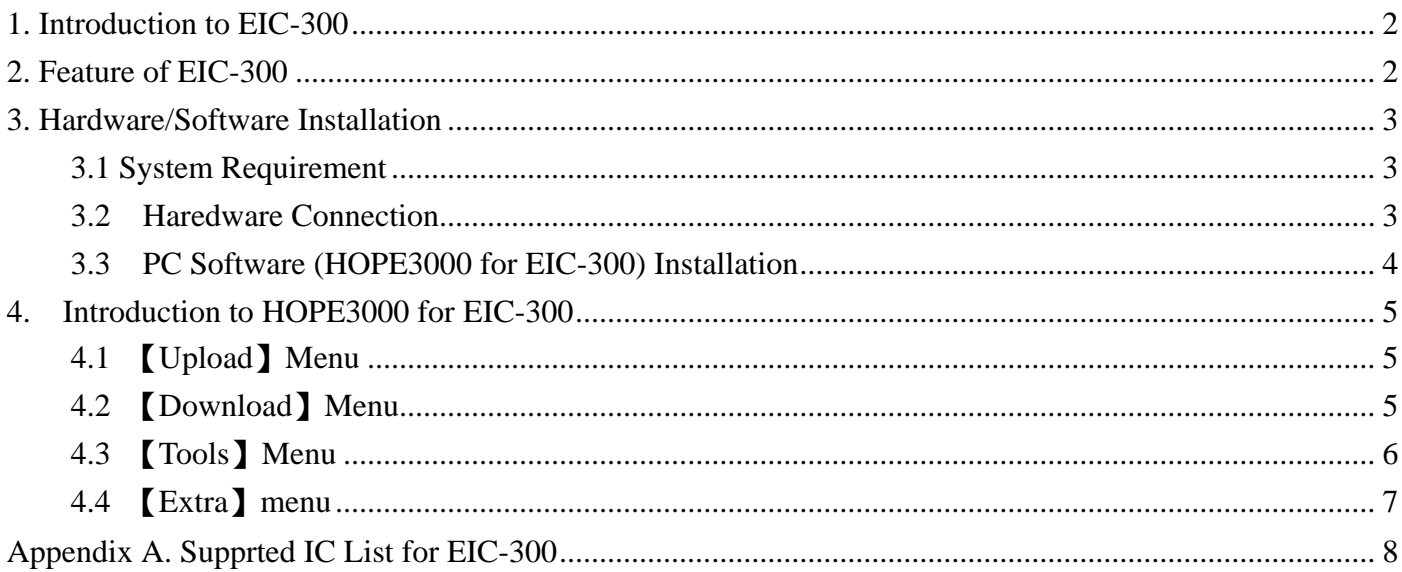

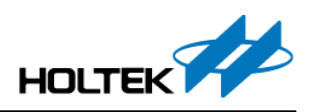

# <span id="page-2-0"></span>1. Introduction to EIC-300

EIC-300 is an tiny ISP writer designed for programming Holtek Flash MCU. And it is the following version of EIC-100 & EIC-200; in addition, the feature of EIC-300 is small, light in shape and its function is easy to use.

# <span id="page-2-1"></span>2. Feature of EIC-300

- > Programming by USB interface
- $\triangleright$  Programming speed is fast and it is convenient to use
- $\triangleright$  Support On-Line Update of EIC-300 firmware
- Programming power supplied by PC USB port without external power supply
- Support 3.3V/5V power for running Target Board. If your required current exceeds 300mA, please use the external power
- Support most of HOLTEK 8-bits Flash MCU, please refer to "Appendix A. Supported IC List for EIC-300" for all supported MCU names.

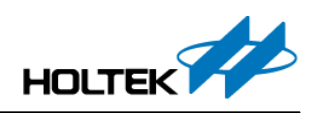

# <span id="page-3-0"></span>3. Hardware/Software Installation

## <span id="page-3-1"></span>3.1 System Requirement

When you use EIC-300, you need the following devices and systems:

- Person Computer (PC) with USB port (provided by user)
- MS Windows 2000/XP or compatible window operating system (provided by user)
- USB Cable (Mini-USB) (provided in product)
- e-Cable Cable (provided in product)
- User Target Board (provided by user)
- "HOPE3000 for EIC-300" Software (Downloaded in HOLTEK Websides)

### <span id="page-3-2"></span>3.2 Haredware Connection

Diagram

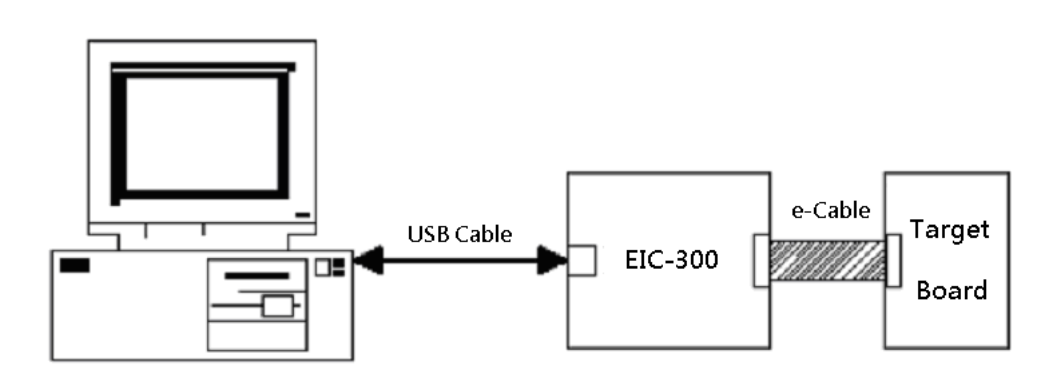

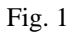

Picture (The far right side is connected to PC)

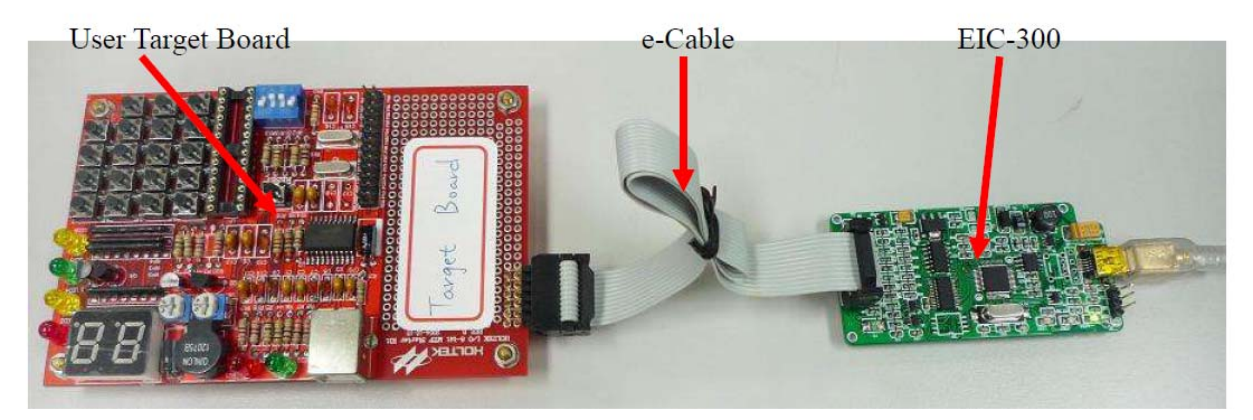

Fig. 2

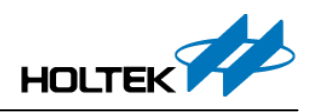

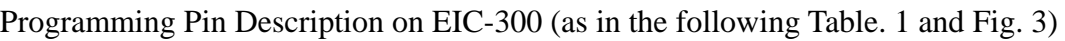

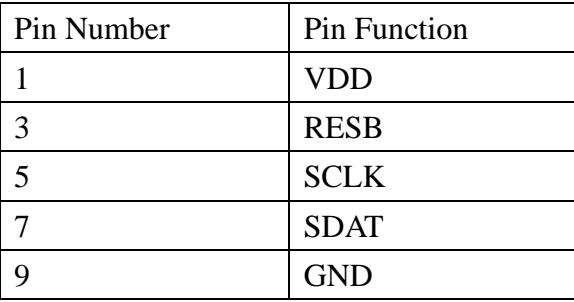

Table 1

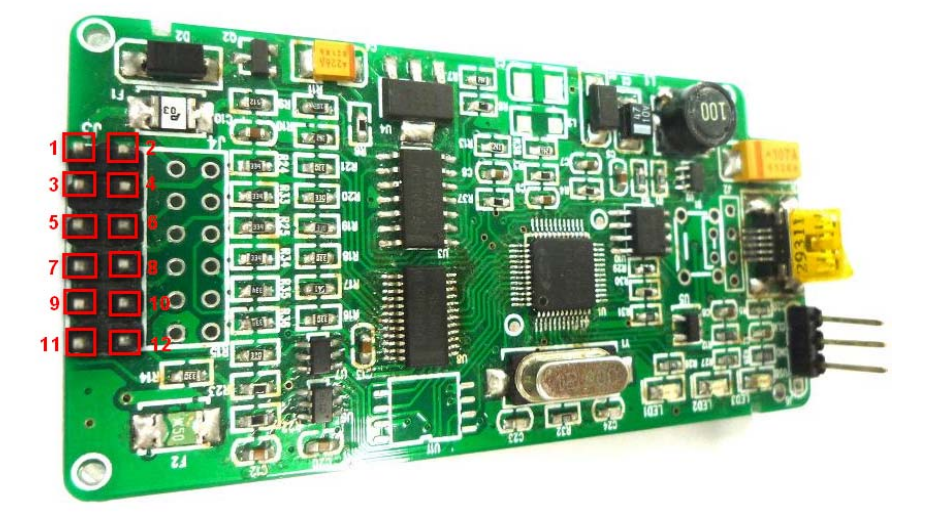

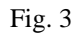

## <span id="page-4-0"></span>3.3 PC Software (HOPE3000 for EIC-300) Installation

- Step.1 Download the "HOPE3000 for EIC-300" installation program from HOLTEK Websides ([Link](http://www.holtek.com.tw/english/tech/tool/EIC300.htm)).
- Step.2 Execute installation program and finish installation by instructions in the program.
- Step.3 After installation, click "Start Menu/MCU Development Tools/HOPE3000forEIC300/ HOPE3000forEIC300  $_{\perp}$  to start the "HOPE3000 for EIC-300" software.

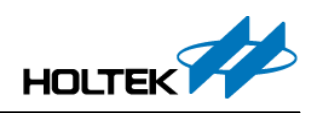

# <span id="page-5-0"></span>4. Introduction to HOPE3000 for EIC-300

## <span id="page-5-1"></span>4.1 【Upload】Menu

#### **Upload**

Before executing "Upload" command, you need to execute "Menu/File/Select MCU Type" to select the proper MCU body. On "Select MCU Type" field, you can see all the MCUs that EIC-300 support.

"Upload" command contains three sub-commands: "Program", "EEData", "ALL":

Select "Program": only read the program ROM data.

Select "EEData": only read the Data EEPROM data.

Select "ALL": read both program ROM & Data EEPROM data.

#### **Remark:**

The read data is displayed in the proper window; if you need to save this data, please execute " Menu/File/Save".

### **Verify**

【Upload】Menu also contains three "Verify" functions , which are "Verify Program", "Verify EEData", and "Verify All".

"Verify" command is used to check if Program ROM and Data EEPROM data is correct. And note that you need to open the .MTP file before executing "Verify" command.

## <span id="page-5-2"></span>4.2 【Download】Menu

#### **Download**

Executing "Download" command to download the Program ROM or Data EEPROM data to target IC. Note that you need to open the .MTP file (which file is produced after compilation on HT-IDE3000) before executing this command.

Download Steps are as the below:

- 1) Execute "Menu/File/Open" to open the proper .MTP file.
- 2) Execute the proper program command:

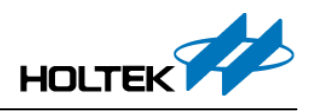

Select "Program": download the Program ROM Data to target IC.

Select "EEData": download the Data EEPROM data to target IC.

Select "All": download the both Program ROM and Data EEPROM data to target IC.

3) After download, if you need to run the MCU program, you could execute "Menu/Tool/PowerOn" or you could select "Menu/Tool/Auto Power On" function before download.

#### **Auto Verify**

If this option is selected, then the data checking for the current programmed IC ROM area will be done automatically after executing download "Program", "EEData" and "ALL" commands.

### **Erase**

If you need to update the Program ROM or Data EEPROM data of the locked MCU, the "Erase All" command must be done before. Or you can execute "Erase Program" or "Erase EEData" by your requirement.

### **Lock Device**

After download, if you need to protect the data in IC, execute "Menu/Download/Lock Chip" function. This function is to protect your data in IC from read out.

## <span id="page-6-0"></span>4.3 【Tools】Menu

The Tools menu supports the functions of "control the power of the target IC", "Reset function selection"..etc.

### **View Option**

Execute this function to display IC Option setting (only for view without modifying).

#### **Reset**

Execute this function to enforce MCU to return to its initial status.

### **Power On**

If the power is connected, after this command is executed, the downloaded MCU program start to run. The

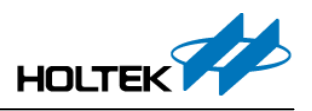

supported voltage is 3.3V and 5V, and you can select which by your requirement.

#### Note:

If you use EIC-300 for Target Board power supply, EIC-300 supports 5V / 3.3V and the maximum current is 300mA which can meet the major portion of Target Board requirement. But if your application execceds this restriction, please connect the external power supply.

#### **Power Off**

After executing this command, if no any external power supply is connected to the target IC, then the MCU program cannot be run.

#### **Auto Power On**

The function for this command is that after download or upload, EIC-300 supplies the power to target IC automatically.

#### **View S.M.A.R.T**

After executing this command, the message which displayed programmed IC type, program cost time and Program times…etc pops up.

#### **Erase S.M.A.R.T**

After executing this command, the program information is cleared. Usually you don't need to execute this function at the normal situation.

#### **F/W Update**

Update EIC-300 Firmware.

### <span id="page-7-0"></span>4.4 【Extra】menu

Not supported yet.

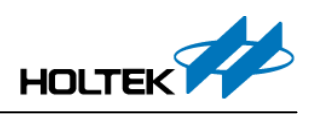

# <span id="page-8-0"></span>Appendix A. Supprted IC List for EIC-300

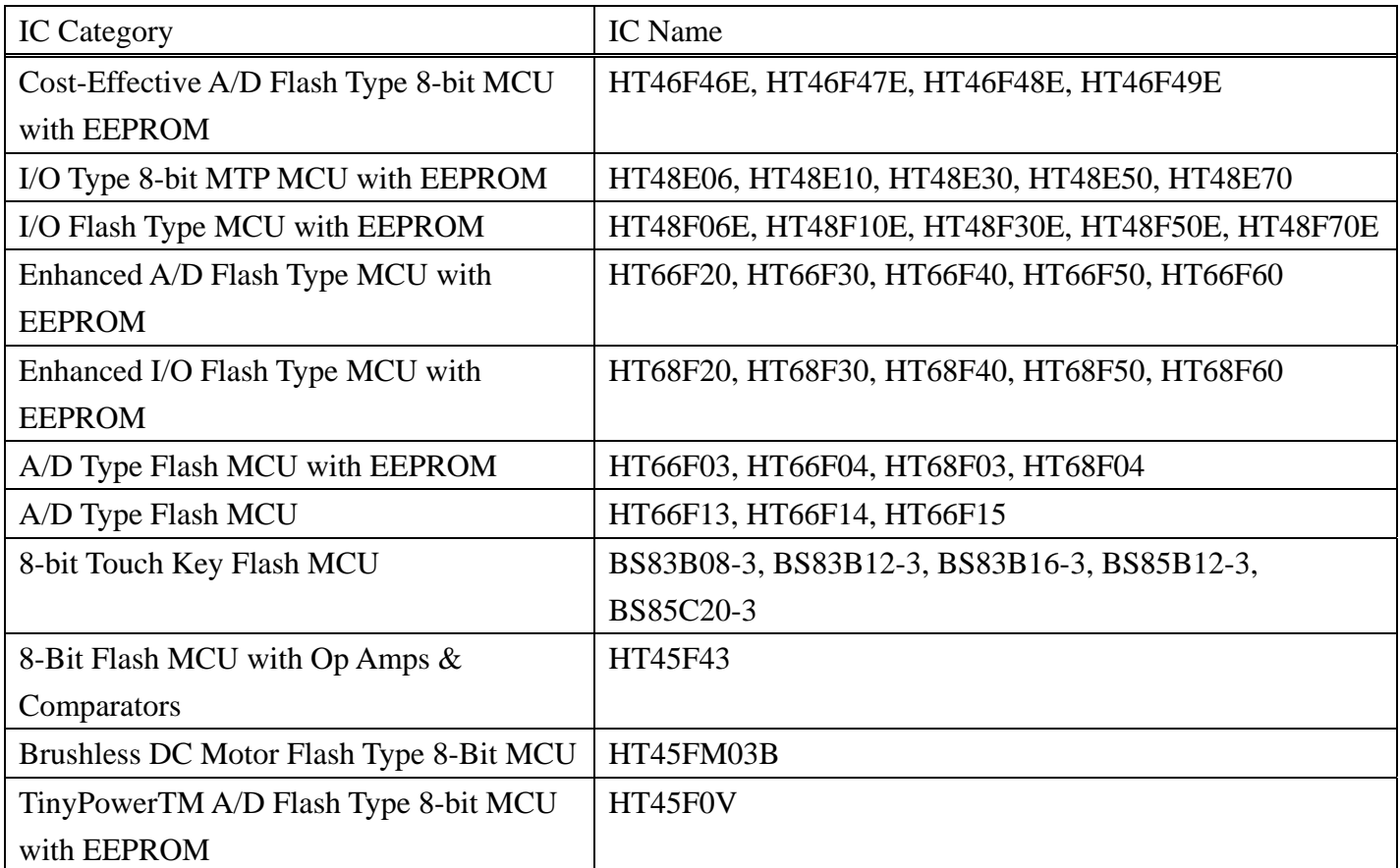

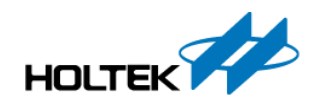

#### **Holtek Semiconductor Inc. (Headquarters)**

No.3, Creation Rd. II, Science Park, Hsinchu, Taiwan

Tel: 886-3-563-1999

Fax: 886-3-563-1189

http://www.holtek.com.tw

#### **Holtek Semiconductor Inc. (Taipei Sales Offi ce)**

4F-2, No. 3-2, YuanQu St., Nankang Software Park, Taipei 115, Taiwan

Tel: 886-2-2655-7070

Fax: 886-2-2655-7373

Fax: 886-2-2655-7383 (International sales hotline)

#### **Holtek Semiconductor Inc. (Shenzhen Sales Offi ce)**

5F, Unit A, Productivity Building, No.5 Gaoxin M 2nd Road, Nanshan District, Shenzhen, China 518057

Tel: 86-755-8616-9908, 86-755-8616-9308

Fax: 86-755-8616-9722

#### **Holtek Semiconductor (USA), Inc. (North America Sales Offi ce)**

46729 Fremont Blvd., Fremont, CA 94538, USA

Tel: 1-510-252-9880

Fax: 1-510-252-9885

[http://www.holtek.com](http://www.holtek.com/)

#### Copyright©2012 by HOLTEK SEMICONDUCTOR INC.

The information appearing in this Data Sheet is believed to be accurate at the time of publication. However, Holtek assumes no responsibility arising from the use of the specifications described. The applications mentioned herein are used solely for the purpose of illustration and Holtek makes no warranty or representation that such applications will be suitable without further modifi cation, nor recommends the use of its products for application that may present a risk to human life due to malfunction or otherwise. Holtek's products are not authorized for use as critical components in life support devices or systems. Holtek reserves the right to alter its products without prior notifi cation. For the most up-to-date information, please visit our web site at [http://www.holtek.com.tw.](http://www.holtek.com.tw/)